## **DARBAS SU METADUOMENIMIS**

## **APRAŠYMAS IR UŽDAVINIAI**

GIS operatorius, pradėdamas kurti bet kokį kartografinį ar GIS produktą, pirmiausia turi surinkti duomenis ir atlikti jų analizę. Duomenys GIS operatoriui dažnai nežinomi. Šiame etape reikalingi metaduomenys. Procesas apima paiešką, duomenų gavimą, vertinimą ir šaltinio duomenų apdorojimą.

Dažniausiai GIS operatoriai sukuria tekstinio failo pavidalo (pvz., *MS Word*) metaduomenis, apimančius erdvinius duomenis. Tačiau pats efektyviausias būdas kurti, redaguoti ir naudoti metaduomenis yra metaduomenų rinkimo įrankių, specialiai suprojektuotų šiam tikslui, panaudojimas. *ArcGIS ArcCatalog* turi funkcijas, leidţiančias kurti, redaguoti ir naudoti metaduomenis.

Baigę šį darbą, turėtumėte suprasti šiuos terminus ir sąvokas:

- ISO 19115. Metaduomenys
- ESRI metaduomenys
- XML formatas
- DTD
- Metaduomenų XSL vaizdavimo stilius
- Metaduomenų redaktorius
- Metaduomenų elementai
- Privalomi metaduomenų elementai
- Metaduomenų sinchronizatorius
- Metaduomenų vertiklis
- Metaduomenų šablonas
- ISO 19139. Metaduomenys. XML schemos įgyvendinimo specifikacija

### **ATSISKAITYMO REIKALAVIMAI**

Įrašę visus savo atsakymus, dokumentą pateikite per *Blackboard*.

### **PASIRUOŠIMAS**

### **Literatūra ir elektroniniai vadovai**

- Elektroninis  $ArcGIS$  9.2 metaduomenų žinynas, [http://webhelp.esri.com/arcgisdesktop/9.2/index.cfm?TopicName=About\\_metadata](http://webhelp.esri.com/arcgisdesktop/9.2/index.cfm?TopicName=About_metadata)
- Metaduomenų kūrimas ir naudojimas *ArcGIS Desktop*, elektroninis ESRI virtualusis kursas, [http://training.esri.com/acb2000/showdetl.cfm?DID=6&Product\\_ID=839.](http://training.esri.com/acb2000/showdetl.cfm?DID=6&Product_ID=839) Dėl kodo šiems elektroniniams ESRI virtualiesiems kursams kreipkitės į dėstytoją.
- ISO 19115. Metaduomenys, [http://metadata-stds.org/Document-library/Other/TC%20211/TC211-FDIS-](http://metadata-stds.org/Document-library/Other/TC%20211/TC211-FDIS-19115.pdf)[19115.pdf.](http://metadata-stds.org/Document-library/Other/TC%20211/TC211-FDIS-19115.pdf)

#### **Duomenys**

Šiam darbui reikalingus duomenis rasite **DVD** disko aplanke Kadastro\_sklypai.

### **Programinė įranga**

Šiam darbui atlikti reikalinga *ArcMap* **Arc/Info licencija.** Reikalingas *Microsoft .NET Framework 2.0* įrankis. Šie įrankiai įdiegiami su .NET pagalbine diegimo parinktimi iš *ArcGIS 9.2 Desktop* DVD disko.

# **UŽDUOTIS**

*ArcCatalog* gali būti naudojama kaip įrankis kurti ir patvirtinti metaduomenų turiniui. *ArcCatalog* metaduomenų redaktorius leidžia sukurti metaduomenų turinį pagal ISO 19115. Metaduomenys arba FGDC CSDGM standartus. Šie metaduomenų redaktoriai naudojami ruošti metaduomenų turinio dokumentacijos daliai. Atitinkamas metaduomenų sinchronizatorius prie metaduomenų pridės elemento ypatybes.

Naudojant *ArcCatalog* sukurti duomenys saugomi ESRI apibrėžtu XML formatu. Šis formatas tame pačiame XML dokumente suderina FGDC, ISO ir ESRI apibrėžtus XML elementus ir nėra suderinamas su ISO 19139. Metaduomenys. XML schemos įgyvendinimo specifikacija.

ISO metaduomenų redaktorius, vaizdavimo stiliai ir sinchronizatorius su ISO XML elementais veikia kaip apibrėžta ESRI\_ISO1 DTD ir pateikta ESRI metaduomenų interneto tinklalapyje. Tai vadinama ESRI-ISO formatu. ESRI-ISO formatas pagrįstas DTD (XML schema arba dokumentų tipo apibrėžimas (*Document Type Definition*)) versija, kuri buvo įtraukta į pirminę ISO 19115 standarto versiją. Norint išspręsti technines problemas ir padidinti tinkamumą naudoti, ESRI modifikavo DTD. ESRI nesukūrė ISO 19115 standarto profilio. ISO metaduomenų redaktorius ir sinchronizatorius su ESRI apibrėžtais elementais neveikia. Tačiau ISO stilius vaizduoja ESRI apibrėžtą turinį, kurį galima sukurti nesinaudojant ISO metaduomenų redaktoriumi, pvz., egzistuojančias miniatiūras ir priedus.

### *ArcCatalog* **metaduomenų nagrinėjimas**

- 1) Paleiskite *ArcCatalog* ir išplėskite darbinį aplanką, o tada iš DVD esančiame Kadastro\_sklypai (Vilnius aplanke) pasirinkite vilniaus\_m\_sklypai *shape* objektų klasę.
- 2) Atverkite metaduomenų įrankių juostą (*View* (rodinys) > *Toolbars* (įrankių juostos) > *Metadata* (metaduomenys)).
- 3) Spustelėkite vilniaus\_m\_sklypai objektų klasę, o tada, norėdami suaktyvinti metaduomenų (*Metadata*) įrankių juostą, spustelėkite *Metadata* (metaduomenys). Jei reikia, metaduomenų (*Metadata*) įrankių juostoje, vaizdavimo stiliaus (*Sylesheet*) išskleidžiamajame saraše pasirinkite *ISO*. Peržiūrėkite vilniaus m sklypai *shape* objektų klasės metaduomenis. Juos peržiūrėkite metaduomenų (*Metadata*) dalyje.

Jei metaduomenys buvo sukurti naudojant ISO metaduomenų redaktorių, metaduomenų turinys saugomas XML elementuose, kurie iš dalies apibrėžiami ISO 19115 ir ESRI\_ISO1 XML DTD (yra x:\Program Files\ArcGIS\Metadata\Translator\Rules\ISO1.dtd arba [http://www.esri.com/metadata/\)](http://www.esri.com/metadata/). Norint peržiūrėti šį turinį, galima naudoti *ISO* vaizdavimo stilių (yra x:\Program Files\ArcGIS\Metadata\Stylesheets\ISO.xsl arba [http://www.esri.com/metadata/\)](http://www.esri.com/metadata/) *ISO* vaizdavimo stilius rodo ESRI-ISO suformatuotą turinį bei miniatiūras ir priedus, saugomus ESRI apibrėžtuose XML elementuose. Daugiau apie DTD ir XSL vaizdavimo stilių formatavimo žr. kurso 4 dalies paskaitoje.

*ArcCatalog* metaduomenų (*Metadata*) dalies viršuje rodoma trumpa ištrauka, po kurios pateikiamas visas dokumentas. ESRI apibrėžti elementai rodomi skirtinga spalva, o žvaigždutė žymi automatiškai pridėtą turinį. Elementai, apibrėžti ISO standartais, vaizduojami mėlynu tekstu, ESRI apibrėžti elementai yra žali. Žalia žvaigždutė rodoma prie visų elementų, kurių reikšmes automatiškai atnaujina *ArcCatalog*.

Kai *ArcCatalog* automatiniu būdu sukuria ir atnaujina metaduomenis, elemento ypatybės įrašomos atitinkamuose metaduomenų elementuose. Šis procesas vadinamas sinchronizavimu – metaduomenų reikšmės sinchronizuojamos su duomenų ypatybėmis. ISO sinchronizatorius ypatybes saugo XML dokumente, kaip apibrėžta ISO 19115 standartu pagrįstame ESRI-ISO formate. Suredagavus šis XML dokumentas gali būti publikuojamas *ArcIMS* metaduomenų tarnyboje.

ESRI-ISO vaizdavimo stilius nesuderinamas su ISO 19139 specifikacija. *ArcCatalog* gali naudoti ISO 19139 specifikaciją, kad ISO 19115 metaduomenys būtų saugomi XML formatu ir jie galėtų būti peržiūrėti naudojant ESRI *ISO 19139* vaizdavimo stilių. *ISO* vaizdavimo stiliai rodo tik ESRI-ISO suformatuotą turinį. Jei metaduomenys sukuriami naudojantis ISO metaduomenų redaktoriumi ir vaizdavimo stilius pakeičiamas į *ISO 19139*, turinys nebus matomas, nes duomenys saugomi ESRI-ISO formatu. *ISO 19139* vaizdavimo stilius rodo tik XML formatus pagal ISO 19139 XML schemas. Todėl ESRI-ISO suformatuotas turinys turi kelis papildomus ESRI elementus ir norint peržiūrėti ji kaip ISO 19139 suformatuotą turinį reikalingas redagavimas (daugiau žr. [http://webhelp.esri.com/arcgisdesktop/9.2/index.cfm?TopicName=Exploring\\_an\\_item%27s\\_metadata\)](http://webhelp.esri.com/arcgisdesktop/9.2/index.cfm?TopicName=Exploring_an_item%27s_metadata).

*ArcCatalog* automatiškai sukuria vilniaus\_m\_sklypai objektų klasės metaduomenis ir XML formatu saugo juos vilniaus\_m\_sklypai.shp.xml faile kartu su objektų klase. Geoduomenų bazėje metaduomenys saugomi GDB\_UserMetadata lentelėje kaip XML duomenų dvejetainis didelis objektas (*Binary Large OBject – BLOB*). Metaduomenys tampa integralia *ArcCatalog* valdoma objektų klasės dalimi, iš dalies atitinkančia ISO 19115. *ArcCatalog* automatiškai atnaujins atitinkamą erdvinę informaciją, koordinačių sistemą, datą ir pan., jei duomenys buvo redaguojami ar atnaujinami (pvz., erdvinė apimtis bus atnaujinama automatiškai). Kita metaduomenų dokumentacijos dalis gali būti redaguojama rankiniu būdu.

*1 klausimas. Kiek turinio skirsnių pateikiama ISO ir ESRI metaduomenų dalyje?* **1**

### *ArcCatalog* **metaduomenų atnaujinimas**

Dabar *ArcCatalog* metaduomenis atnaujinsite nauja informacija. Ši informacija bus saugoma su duomenimis.

- 4) Metaduomenys turi atitikti ISO standartą. Norėdami atnaujinti metaduomenis, įsitikinkite, kad pasirinktas tinkamas redaktorius. Įrankių (*Tools*) meniu pasirinkite *Options* (parinktys). Spustelėkite *Metadata* (metaduomenys) dalį. Metaduomenų redagavimo (*Editing metadata*) srityje, esančioje dialogo lango apačioje, įsitikinkite, kad nustatytas *ISO Wizard* (ISO vedlys) metaduomenų redaktorius (*Metadata Editor*). Be to, *ISO* galite priskirti numatytąjį stilių (*Default Stylesheet*). Spustelėkite *OK* (gerai).
- 5) Įsitikinkite, kad *ArcCatalog* medyje paţymėta vilniaus\_m\_sklypai objektų klasė ir metaduomenų (*Metadata*) dalis yra aktyvi. Norėdami atidaryti ISO redaktorių, metaduomenų (*Metadata*) įrankių juostoje spustelėkite metaduomenų redagavimo (*Edit Metadata*) mygtuką. ISO metaduomenų redaktorius yra vedlys, kuris valdo su ISO suderinamų metaduomenų kūrimo procesą. Norint vedlyje atlikti visus veiksmus, reikia spustelėti mygtuką *Next* (toliau). Prie bet kurio puslapio galima pereiti spustelėjus jo pavadinimą kairėje pusėje esančiame turinyje.

Kairiajame ISO metaduomenų vedlio (*ISO Metadata Wizard*) redaktoriaus polangyje (turinyje) yra skyrių pavadinimai, atitinkantys ISO metaduomenų dokumento pagrindinius skyrius (knygas) (t. y. bendroji informacija, istorija, domenų rinkinys, identifikavimas, paskirstymo informacija). Spustelėjus skyriaus pavadinimą, toliau rodomos skirtingos dalys, vaizduojančios skirtingas metaduomenų elementų grupes, apibrėžtas tame skyriuje.

Dabartinė *ArcCatalog* ISO redaktoriaus versija palaiko tik pagrindinius ISO 19115 metaduomenų elementus (apie ISO 19115 ţr. kurso 5 dalyje). Kai kuriuos pagrindinius elementus *ArcCatalog* palaiko, bet jie nerodomi redaktoriuje. Kai metaduomenys automatiškai sukuriami, ISO sinchronizatorius prie atitinkamų ISO metaduomenų elementų prideda elemento ypatybes. Šis redaktorius leidžia redaguoti tik dokumentaciją, o ne elemento ypatybes. Pvz., jei *ArcCatalog* gali automatiškai apskaičiuoti elementų apimtį dešimtainiais laipsniais, redaktoriuje nebus rodomas apimties puslapis.

- 6) Šiame vedlio turinyje atkreipkite dėmesį į žemiau esančias piktogramas, pažymėtas raudonomis žvaigždutėmis
	- k. Kai kurie turinio skyrių puslapiai turi piktogramas, pažymėtas raudonomis žvaigždutėmis

*2 klausimas. Kokia metaduomenų elementų, pažymėtų raudonomis žvaigždutėmis ( ) būsena? Kas atsitinka*  **1** *raudoniems simboliams puslapio piktogramoje (iš į ) atsakius į privalomus klausimus?*

Deja, ISO metaduomenų vedlys (*ISO Metadata Wizard*) nelabai naudingas dirbant su ISO dokumentacija. Daugiau informacijos žr.

[http://webhelp.esri.com/arcgisdesktop/9.2/index.cfm?id=2545&pid=2532&topicname=Using\\_the\\_ISO\\_metadata\\_edi](http://webhelp.esri.com/arcgisdesktop/9.2/index.cfm?id=2545&pid=2532&topicname=Using_the_ISO_metadata_editor) [tor.](http://webhelp.esri.com/arcgisdesktop/9.2/index.cfm?id=2545&pid=2532&topicname=Using_the_ISO_metadata_editor)

7) Dabar atnaujinsite (atsakysite) privalomus vilniaus\_m\_sklypai objektų klasės laukus. Kadastro\_sklypai/Dokumentacija aplanke, esančiame DVD diske, naudodami *MS Word*, nurodykite ir atidarykite sklypu\_atributika\_LT.doc failą. Šiame dokumente yra papildomos informacijos vilniaus\_m\_sklypai objektų klasei.

ISO metaduomenų redaktorius padeda valdyti su ISO suderinamų metaduomenų kūrimo procesą. Norint vedlyje atlikti visus veiksmus, galima naudoti mygtuką *Next* (toliau). Bet kurį puslapį galima pasirinkti turinyje spustelėjus pavadinimą.

8) Bendrosios informacijos (*General information*) dalyje pasirikite duomenų ir kalbos kūrimo (*Create data and language*) puslapį ir užpildykite privalomus laukus informacija iš sklypu atributika LT.doc failo. Puslapis atrodys taip:

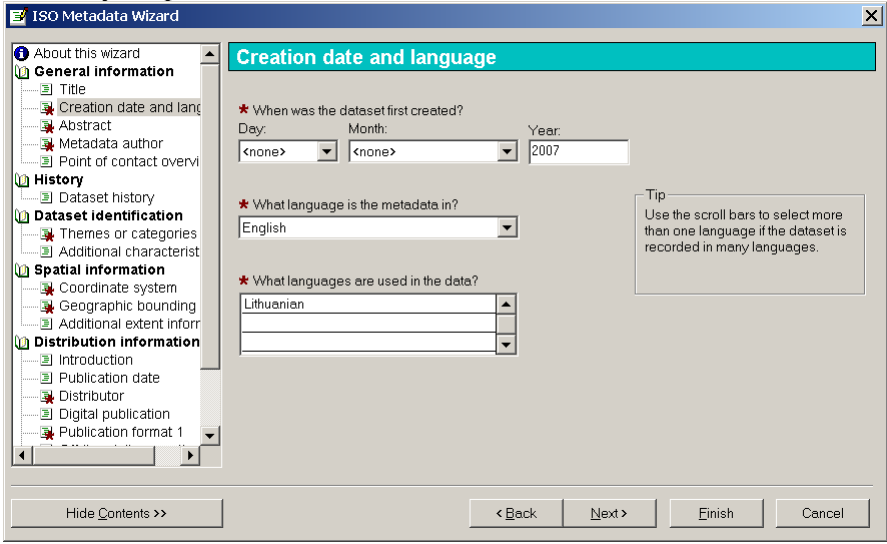

- 9) Norėdami išsaugoti pakeitimus, spustelėkite *Finish* (baigti) ir vėl atidarykite ISO metaduomenų vedlį (*ISO Metadata Wizard*). Pamatysite, kad duomenų ir kalbos kūrimo (*Create data and language*) puslapio žymėjimas iš  $\star$  pasikeitė į  $\overline{=}$ .
- 10) Atsakykite (užpildykite) visus privalomus klausimus santraukos (Abstract), metaduomenų autoriaus (Metadata *author*), temų arba kategorijų (*Themes or categories*), koordinačių sistemos (*Coordinate system*) (gali būti įvesta pasirinkta koordinačių atskaitos sistema), geografinio ribojančio stačiakampio (*Geographic bounding rectangle*), paskirstymo (*Distributor*) ir publikavimo formato (*Publication format*) puslapiuose. Savo atsakymus pagrįskite informacija iš sklypu atributika LT.doc, automatiškai sugeneruotais metaduomenimis metaduomenų (*Metadata*) dalyje, išoriniais ištekliais ir savo žiniomis apie Lietuvos erdvine infrastruktūra. Jei nežinote, kaip užpildyti kurį nors lauką, užpildykite jį išgalvota informacija.
- 11) Uţpildę visus privalomus laukus, ISO metaduomenų vedlyje (*ISO Metadata Wizard*) paspauskite mygtuką *Finish*

(baigti). Pamatysite, kad metaduomenų (*Metadata*) dalyje vaizduojami metaduomenų atnaujinimai.

*3 klausimas. Kokią koordinačių atskaitos sistemą įvedėte? Kokia vilniaus\_m\_sklypai.shp geografinė aprėptis ?*  **1** *Koks duomenų failo formato pavadinimas?*

*4 klausimas. Kokie septyni "ISO 19115. Metaduomenys" standarto elementai yra privalomi visiems kuriamiems*  **1** *metaduomenims?*

### **Atributų raktažodžių įvedimas**

Jei visi duomenų rinkiniai dokumentuojami tuo pačiu būdu pagal įmonės standartus (tai gali reikšti, kad buvo naudojami raktažodžiai iš standartizuoto sąrašo), tai reikiamiems duomenims surasti pagal skirtingus paieškos kriterijus gali būti naudojamas *ArcCatalog* paieškos (*Search*) įrankis. Paieškos (*Search*) įrankis gali būti paleidţiamas dešiniuoju pelės klavišu spustelėjus *ArcCatalog* medţio duomenų aplanką ir pasirinkus *Search* (paieška). Paieškos (*Search*) dialogo lange gali būti naudojami skirtingi paieškos tipai ir kriterijai.

Tarkime, vystoma visos Lietuvos kadastro duomenų bazė. Norint atlikti paiešką pagal savivaldybes, metaduomenyse turi būti įvesti atitinkamos savivaldybės pavadinimo raktažodžiai.

- 12) Dar kartą vilniaus\_m\_sklypai objektų klasei atidarykite ISO metaduomenų vedlį (*ISO Metadata Wizard*). Duomenų rinkinio identifikavimo (*Dataset identification*) dalyje atidarykite papildomų charakteristikų (*Additional characteristics*) puslapį. Paţymėkite laukelį, esantį šalia *Keywords for the subjects represented by the data* (duomenų objektų raktažodžiai) ir spustelėkite *Next* (toliau). Atkreipkite dėmesį, kad turinyje prie duomenų rinkinio identifikavimo (*Dataset identification*) dalies buvo pridėtas naujas raktažodžių apžvalgos (*Keywords overview*) puslapis.
- 13) Paţymėkite laukelius, esančius šalia *Place keywords* (vietos raktaţodţiai). Spustelėkite *Next* (toliau). Atkreipkite dėmesį, kad turinyje prie duomenų rinkinio identifikavimo (*Dataset identification*) dalies buvo pridėtas naujas vietos raktažodžių (*Place Keywords 1*) puslapis. Įveskite savivaldybės, kuriai priklauso vilniaus\_m\_sklypai objektų klasė, vietos raktažodį. Spustelėkite *Finish* (baigti).

Tuo pačiu būdu gali būti įvesti temos, datų ir pan. raktažodžiai. Naudojant atitinkamus metaduomenis bus pagerinta duomenų paiešką  $\mathbb{R}$  Search...

*5 klausimas. Kokius metaduomenų elementus* ArcCatalog *paieškos įrankiai naudoja paieškai pagal raktažodžius?* **1**

### **Metaduomenų eksportavimas į HTML failą**

Jeigu reikia peržiūrėti ISO ir ESRI metaduomenis, bet nėra prieigos prie *ArcGIS Desktop* duomenų ar metaduomenų peržiūrai, galima sukurti HTML metaduomenų failą ir peržiūrėti jį HTML naršykle.

- 14) Spustelėkite metaduomenų eksportavimo (*Export metadata*) mygtuką, esantį metaduomenų (*Metadata*) įrankių juostoje.
- 15) Formatą (*Format*) pakeiskite į *HTML*.
- 16) Pasirinkite darbinį aplanką ir išsaugokite failą, pavadinę vilniaus\_m\_sklypai. Spustelėkite *OK* (gerai).

17) Atidarykite HTML naršyklę (pvz., *MS Windows Explorer*) ir pasirinkite darbinį aplanką. Naršyklėje atidarykite vilniaus\_m\_sklypai.htm. Metaduomenys turi atrodyti lygiai taip kaip ISO vaizdavimo stiliuje.

### **Metaduomenų šablono projektavimas ir įgyvendinimas**

Organizacijai gali reikėti nuosavų duomenų turinio ar profilio. Tokiu atveju gali būti išplėsti egzistuojantys ISO ESRI metaduomenų šablonai arba gali būti sukurtas naujas pakartotinio naudojimo metaduomenų šablonas [\(http://webhelp.esri.com/arcgisdesktop/9.2/index.cfm?TopicName=Writing\\_metadata\\_documentation&anchor=meta](http://webhelp.esri.com/arcgisdesktop/9.2/index.cfm?TopicName=Writing_metadata_documentation&anchor=metadataTemplates) [dataTemplates\)](http://webhelp.esri.com/arcgisdesktop/9.2/index.cfm?TopicName=Writing_metadata_documentation&anchor=metadataTemplates).

Tarkime, visi vilniaus\_m\_sklypai objektų klasės metaduomenų pakeitimai yra naujas šablonas. Šį šabloną galite išsaugoti ir panaudoti kitiems kadastro duomenų rinkiniams.

18) *ArcCatalog* įrankių (*Tools*) meniu pasirinkite *Options* (parinktys). Metaduomenų (*Metadata*) dalyje panaikinkite parinkčių, leidžiančių automatiškai sukurti ir atnaujinti metaduomenis, žymėjimą. Metaduomenų redaktoriuje turi būti nustatytas ISO vedlys (*ISO Wizard*). Spustelėkite *OK* (gerai).

Kai šablonas su ypatybėmis importuojamas į kitą objektų klasę, kuriai automatinis atnaujinimas neišjungtas, bus importuotos pradinio duomenų rinkinio (naudoto kuriant šabloną) ypatybės. Tokiu būdu, bus gaunami netikslūs metaduomenys, kol jie nebus atnaujinti, naudojant metaduomenų kūrimo ir atnaujinimo funkciją (*Create/Update*).

- 19) Įsitikinkite, kad *ArcCatalog* medyje pažymėta vilniaus m sklypai objektų klasė ir metaduomenų (*Metadata*) dalis yra aktyvi, o tada spustelėkite metaduomenų eksportavimo (*Export*) mygtuką.
- 20) Eksportuokite metaduomenis į XML formatą. XML yra vienintelis formatas, kurį galima naudoti ISO metaduomenų eksportui ir importui. Metaduomenų eksporto (*Export Metadat*a) dialogo lange formatą pakeiskite į XML. Pasirinkite darbinį aplanką. Eksportuotą failą pavadinkite vilniaus\_m\_sklypai. Spustelėkite *Save* (išsaugoti), o tada *OK* (gerai).
- 21) *Windows Explorer* arba *My Computer* pasirinkite darbinį aplanką ir panaikinkite anyksciu\_sklypai.shp.xml (jei tokio failo nebus, tuomet naikinti nereikės). Atnaujinkite *ArcCatalog* (mygtukas *F5*). Metaduomenų (*Metadata*) dalyje rodomas tik *Metadata has not been created for the selected item* (pasirinktam elementui nebuvo sukurti metaduomenys) tekstas. Taip yra, nes metaduomenys arba anyksciu\_sklypai objektų klasei nebuvo sukurti, arba buvo panaikinti.
- 22) Metaduomenų (*Metadata*) įrankių juostoje spustelėkite metaduomenų importo (*Import*) mygtuką. Metaduomenų importo (*Import Metadata*) dialogo lange spustelėkite formatavimo (*Format*) išskleidžiamaja rodyklę ir pasirinkite *XML*. Spustelėkite naršymo (*Browse*) mygtuką ir pasirinkite darbinį aplanką. Atidarykite vilniaus m sklypai.xml.
- 23) Įsitikinkite, kad *Enable automatic update of metadata* (leisti automatinį metaduomenų atnaujinimą) parinktis yra **ne**paţymėta, o tada spustelėkite *OK* (gerai). Metaduomenų dalyje (*Metadata*) matysite, kad kai kurie vilniaus\_m\_sklypai metaduomenų elementai yra priskirti anyksciu\_sklypai objektų klasei.
- 24) Spustelėkite metaduomenų kūrimo ir atnaujinimo (*Create/Update metadata*) mygtuką. *ArcCatalog* automatiškai atnaujina metaduomenis su žvaigždute  $\binom{*}{}$ . Tačiau rankiniu būdu užpildytų laukų elementai bus tokie patys kaip ir vilniaus\_m\_sklypai metaduomenyse.

vilniaus\_m\_sklypai.xml metaduomenų failas gali būti naudojamas kaip šablonas kuriant kitų kadastro duomenų rinkinių metaduomenis.